# 証明書発行サービス 操作方法

1.ログインする 2.受取方法の選択 3.証明書の部数の選択 4.(1)コンビニ印刷の場合 (2)郵送受取の場合 5.支払い方法 (1)Paypal (2)コンビニ現金払い(スマートピット) 6.コンビニ印刷の出力方法 (1)印刷番号のメールでの受信 (2)コンビニでの印刷手順 (3)印刷に失敗したら 7.郵送受取申請時の注意点 8.メールアドレス、パスワードの変更 9.申請内容の確認方法

> 2023年10月17日版 学校法人佐藤学園 ヒューマンキャンパス高等学校 ヒューマンキャンパスのぞみ高等学校

#### 1.ログインする

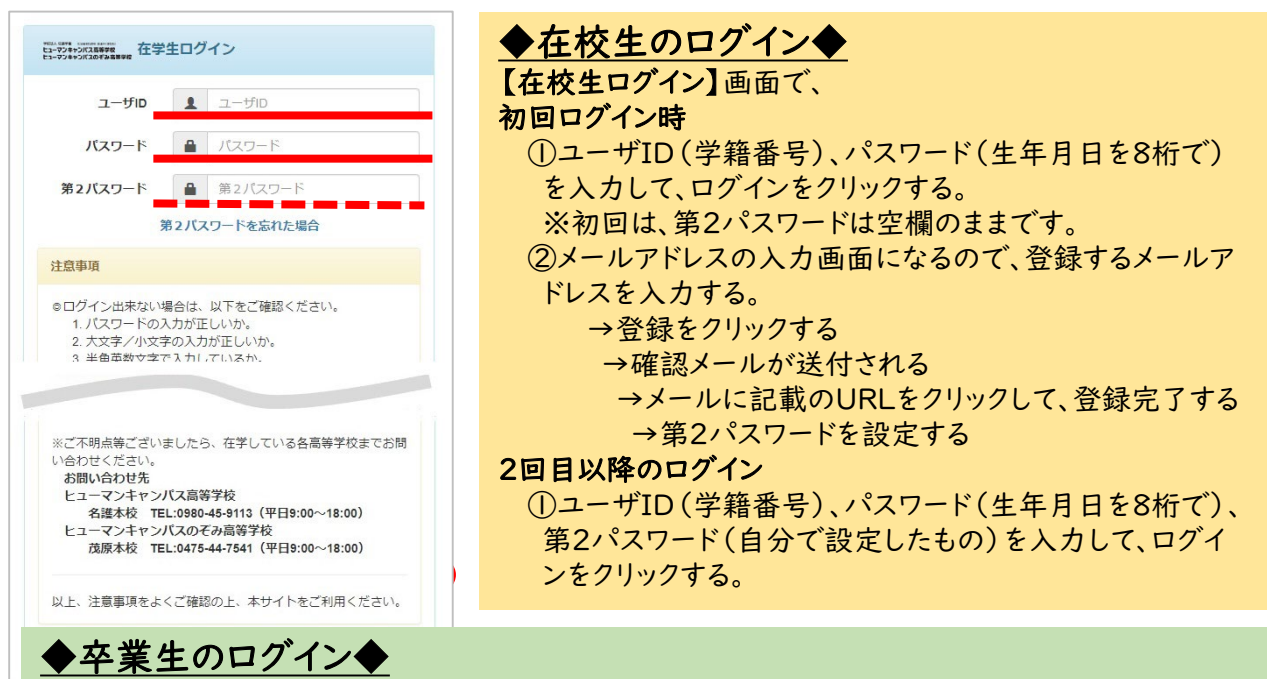

◎卒業生は利用開始前に新規登録手続きが必要です。 「卒業生の新規登録手続き方法」をご参照 ください。

【卒業生ログイン】画面で、 ※初回ログイン時

①メールアドレス、パスワード(利用申請結果のお知らせメールに記載)を入力して、ログインする。 ➁新しいパスワードと第2パスワードを設定する。

※2回目以降のログイン

メールアドレス、パスワード、第2パスワードを入力してログインする。

#### 2.受け取り方法を選択する

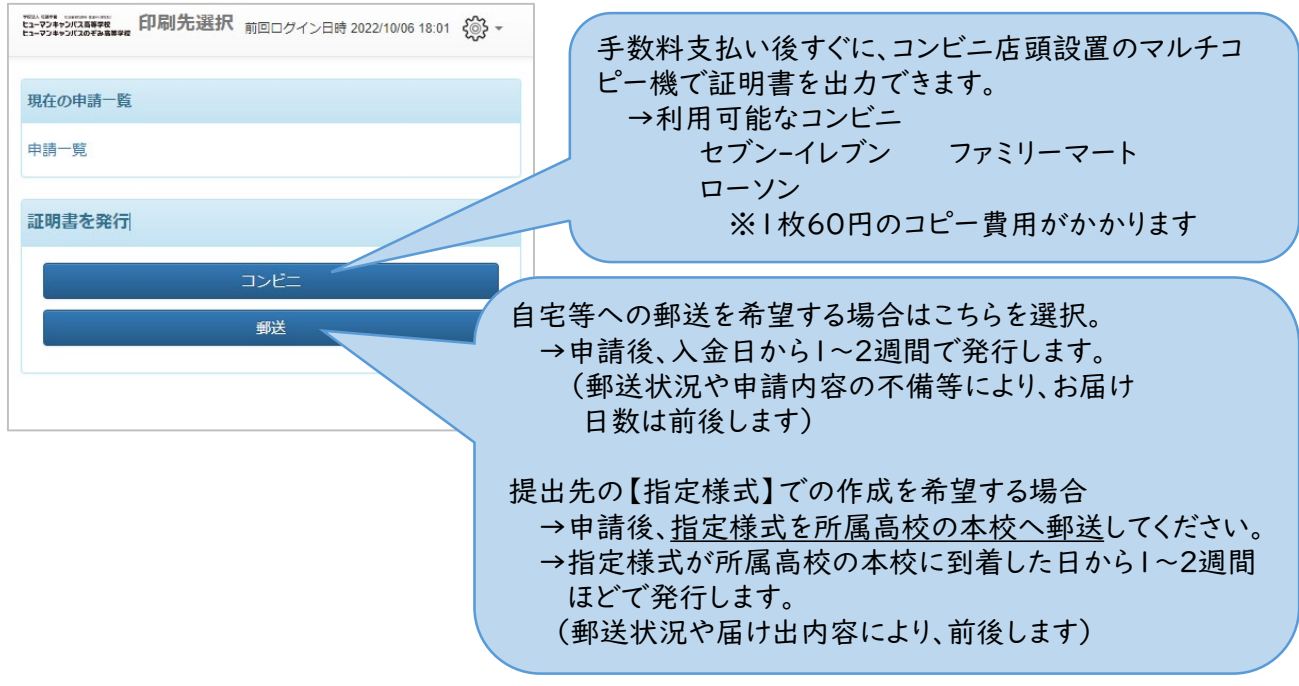

学校法人佐藤学園 2000年 - 2000年 - 2000年 - 2000年 - 2000年 - 2000年 - 2000年 - 2000年 - 2000年 - 2000年 - 2000年 - 200

## 3.証明書の部数を選択する

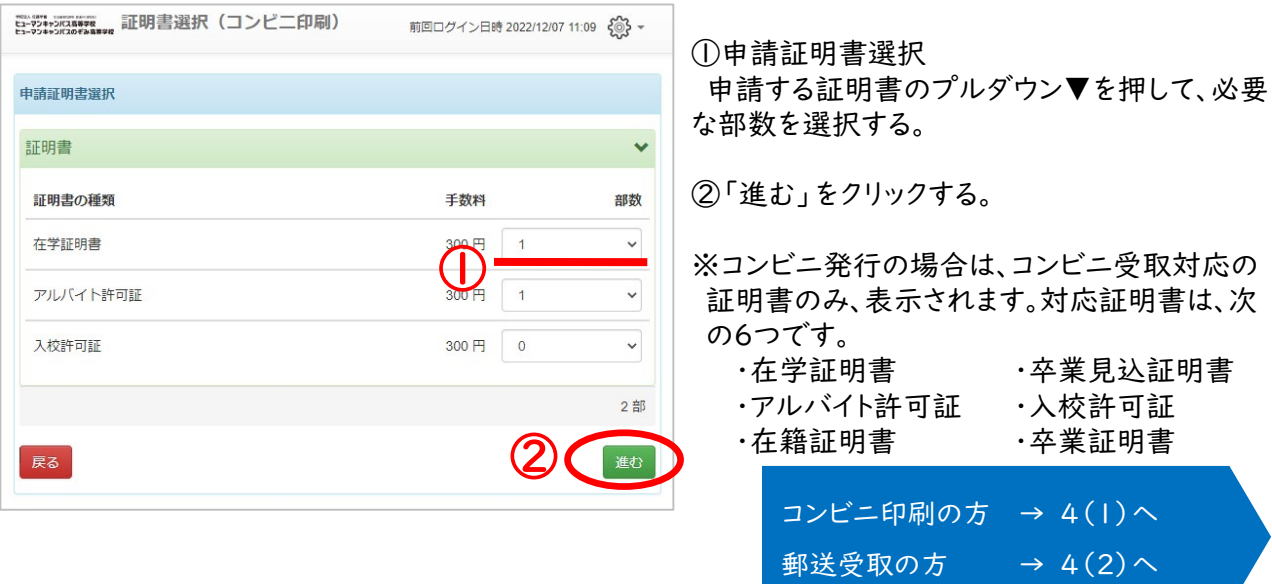

## 4.(1)コンビニ印刷の場合

## ・・・印刷先のコンビニ、支払い方法を選択する

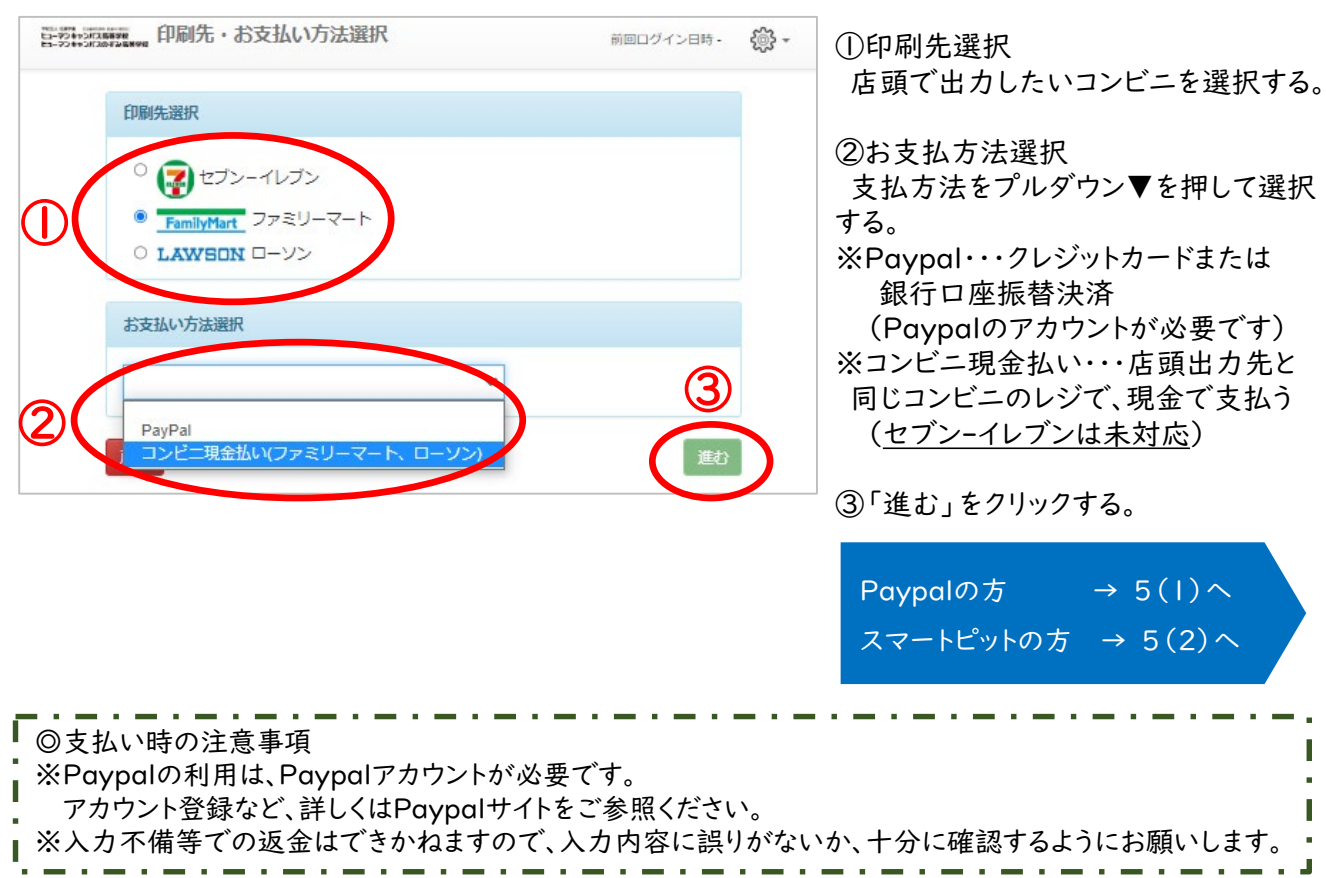

#### 4.(2)郵送受取の場合

## ・・・申請者情報を入力し、支払い方法を選択する

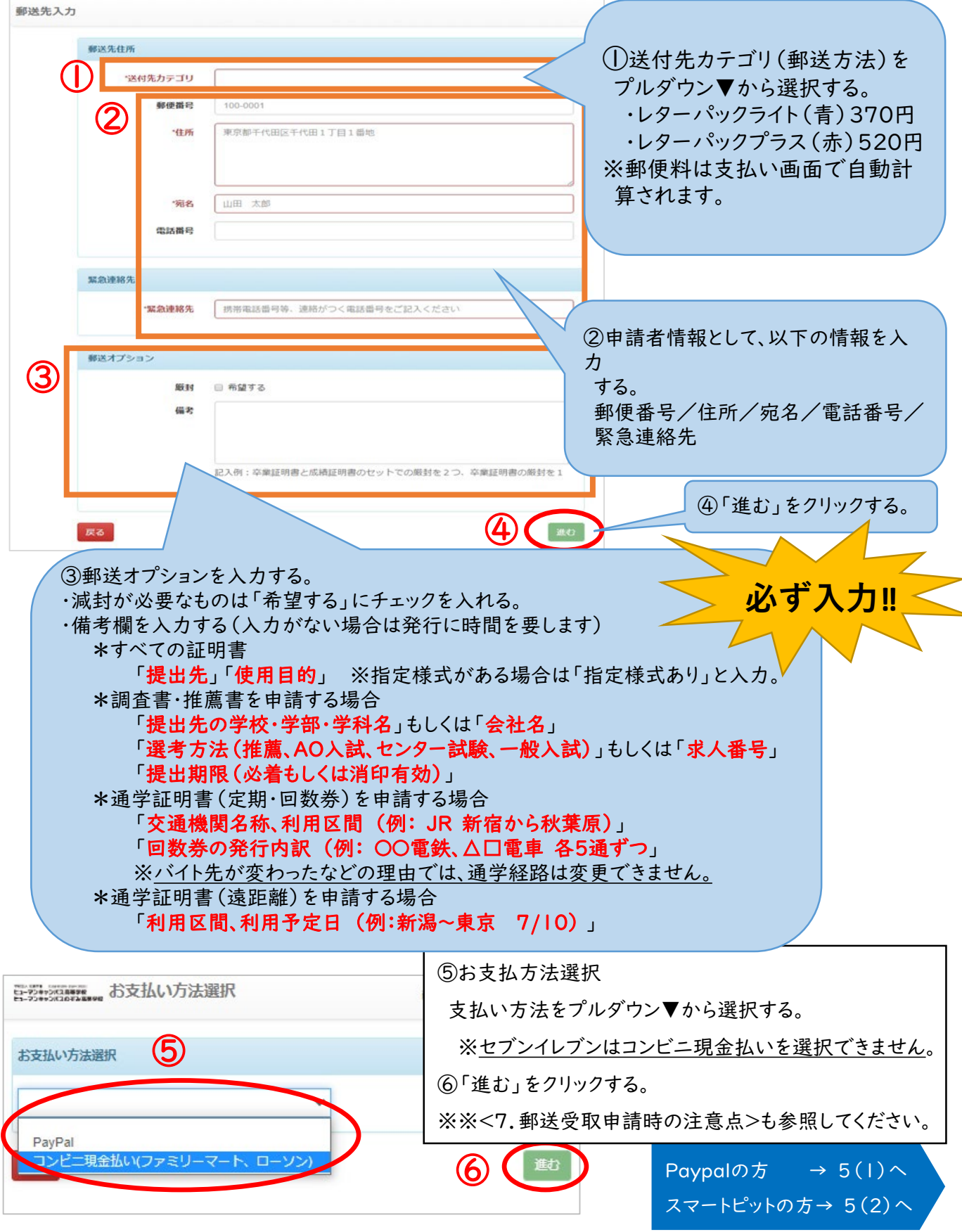

学校法人佐藤学園 インタン インタン しゅうしょう しゅうしょく インタン しょうしょう

## 5.支払い方法 ― (1)Paypalの手続き

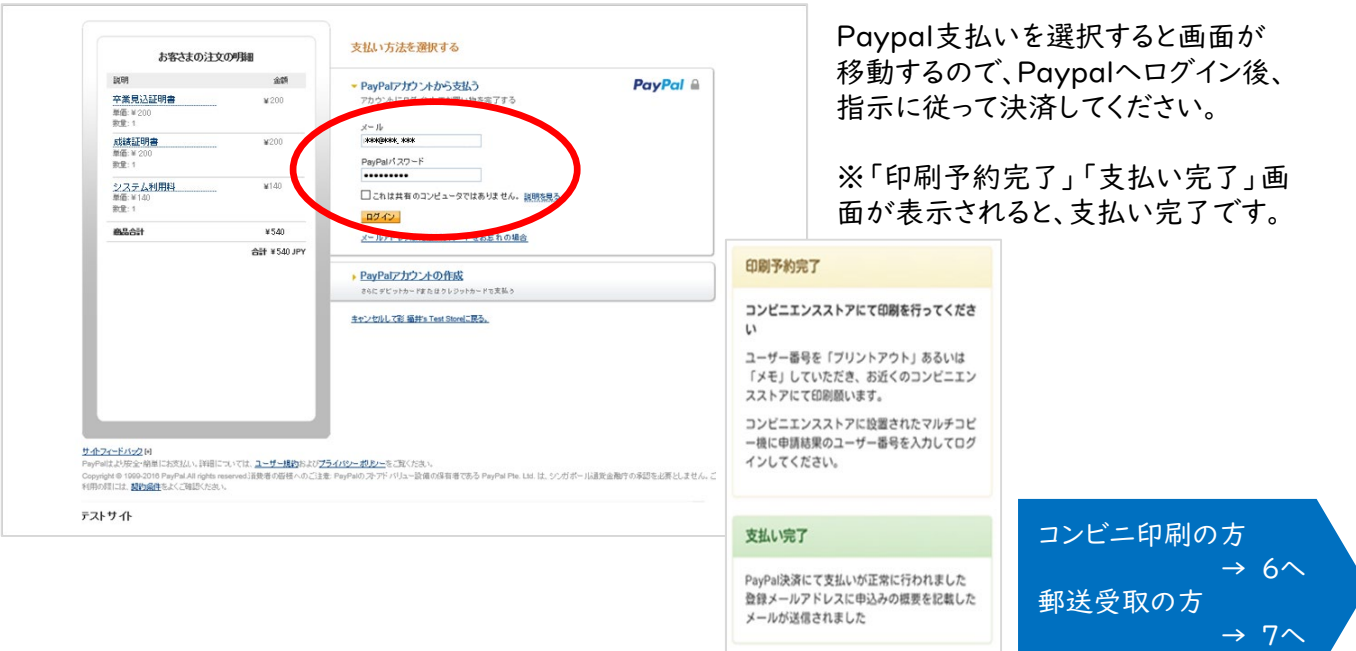

# 5.支払い方法 ― (2)コンビニ現金払い(スマートピット)

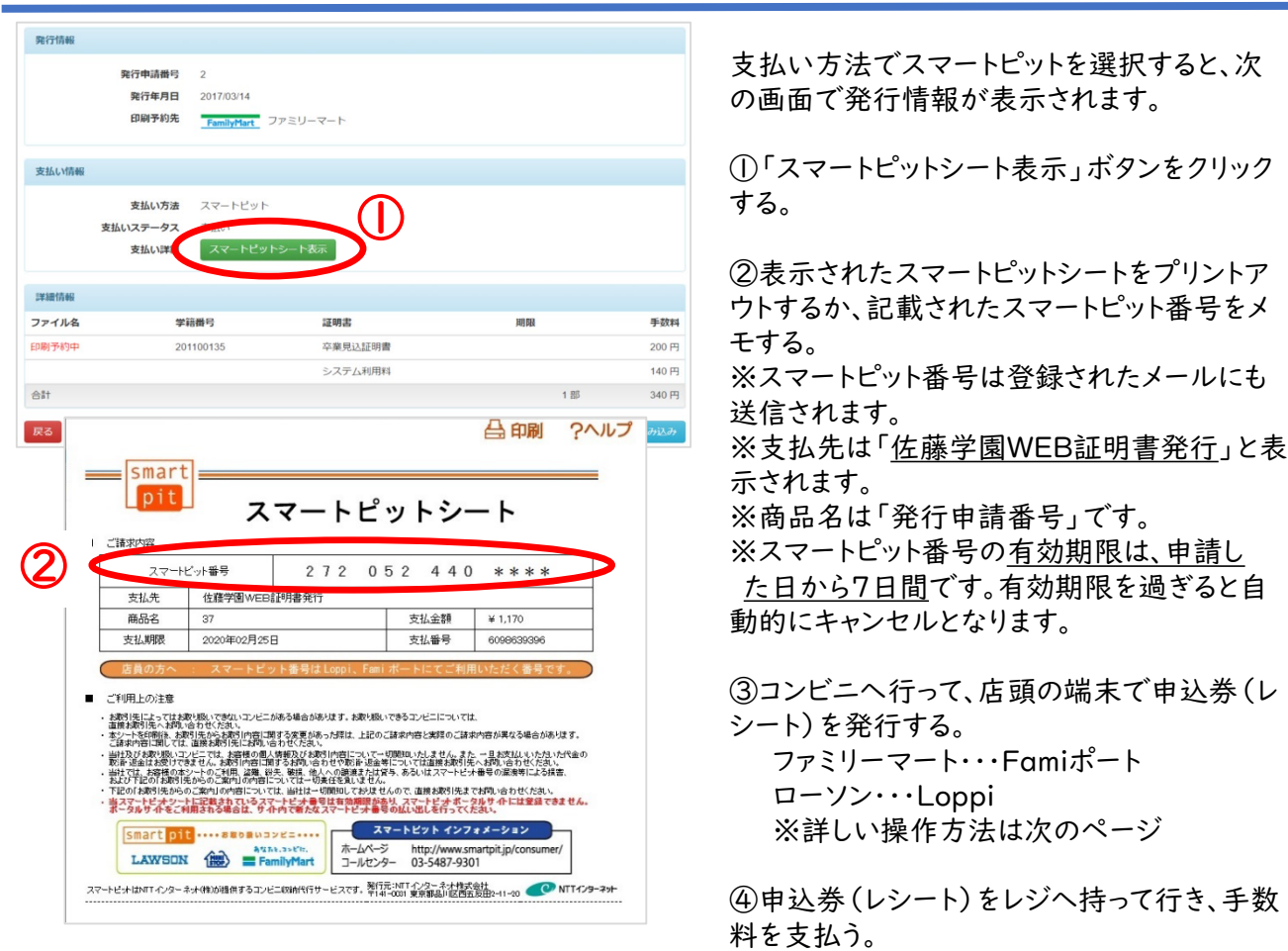

# 5.支払い方法 ― (2)スマートピット・・・ファミマの場合

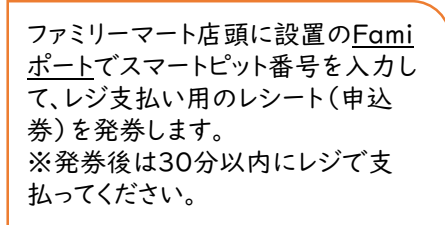

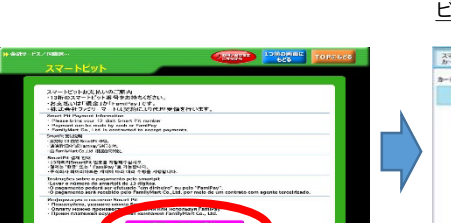

③「スマートピットお支払いのご案内」が表 示されるので、内容を確認して「確認」ボタ ンを押して下さい。

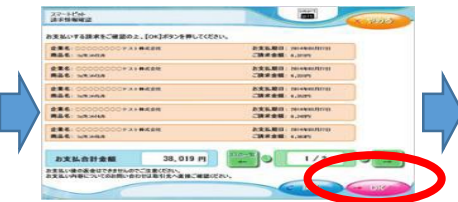

⑥選択した請求情報を再度ご確認の上、 「OK」ボタンを押して下さい。

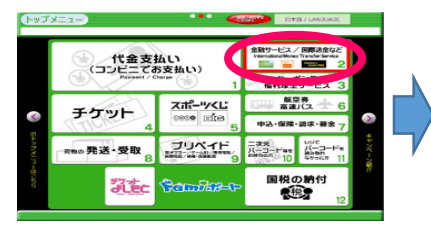

①Famiポートのトップ画面より「金融サー ビス/国際送金など」を選択してください。

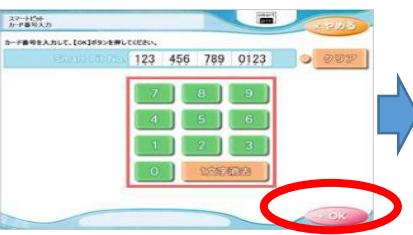

④「スマートピット番号(13桁)」を入力して、 「OK」ボタンを押して下さい。

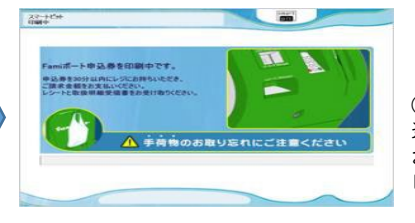

国際送金・海外送金  $\frac{u}{2}$  $\frac{\mathbf{R}}{\epsilon d \mathbf{v}}$ **RESP OCASH**  $\overline{SH}$ 

②「金融サービス/国際送金など」画面より 「スマートピット」を選択してください。

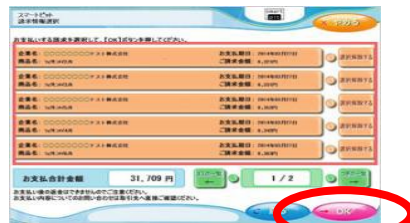

⑤ご請求の情報が表示されます。 お支払いする請求を選択して「OK」ボタン を押して下さい。

⑦申込券(レシート)が発券されますので、申 込券をお取りになり「商品名:スマートピット お支払い」と印字されていることを確認して、 レジでお支払いください。

# 5.支払い方法 ― (2)スマートピット・・・ローソンの場合

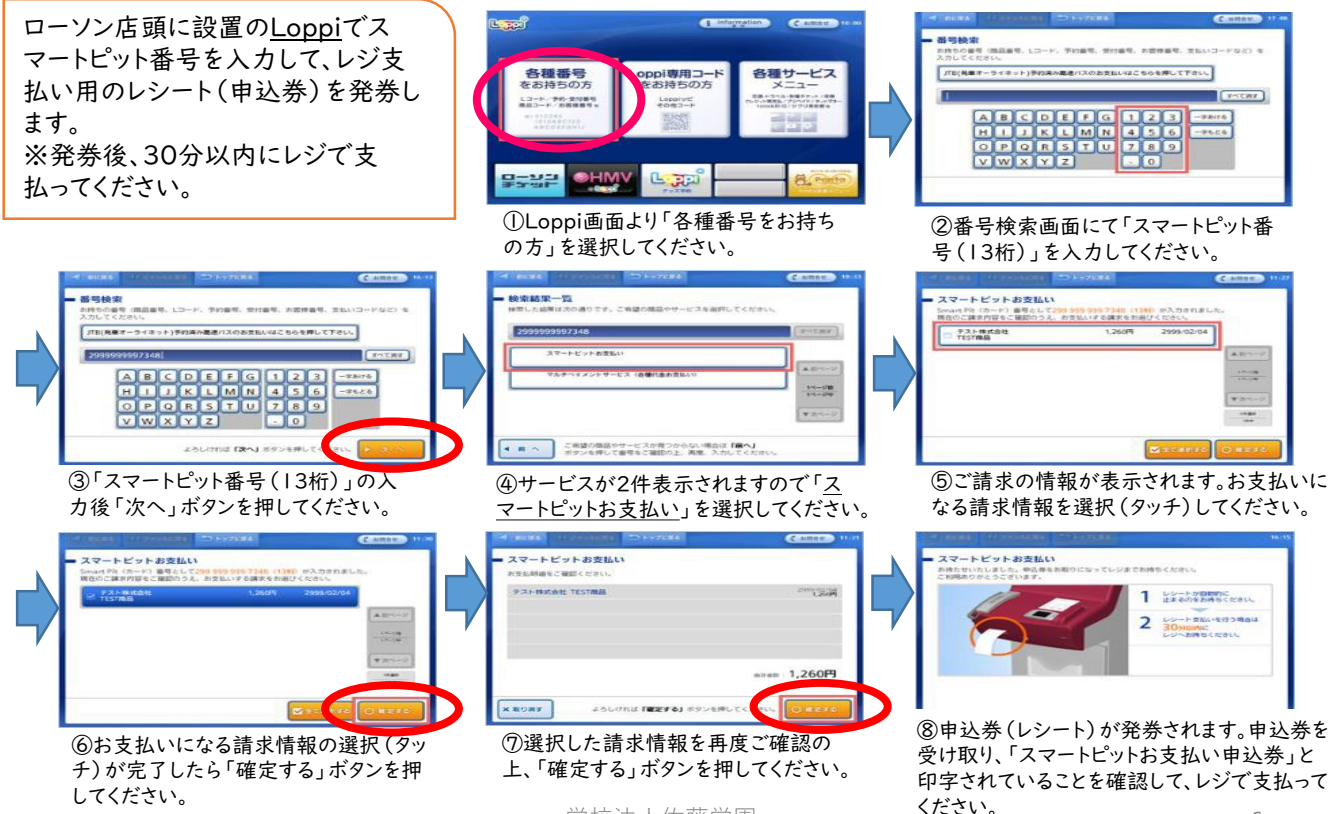

## 6.コンビニ印刷の出力方法

## (1)印刷番号のメール受信

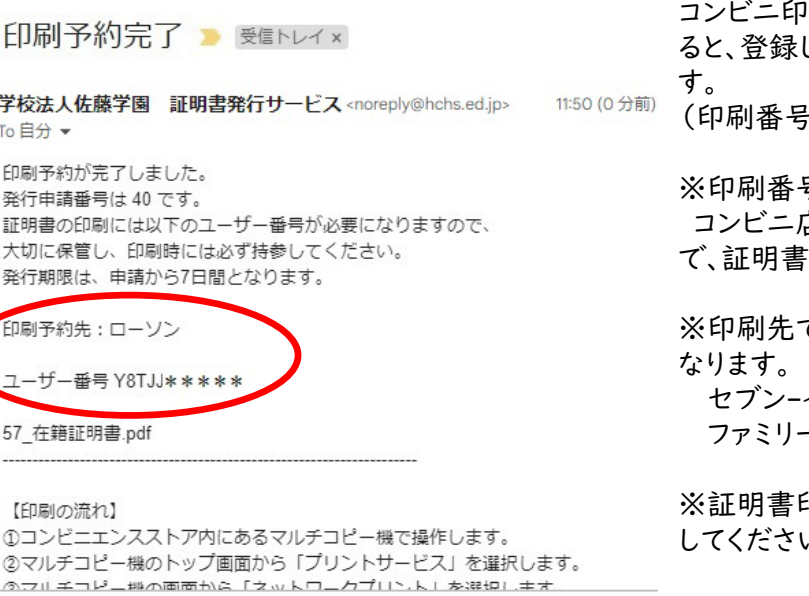

刷を選択し、手数料の支払いが完了す ると、登録したメールに「印刷番号」が送付されま

(印刷番号の有効期限は申請日から7日間です)

※印刷番号とは・・・

コンビニ店頭に設置されているマルチコピー機 を印刷するときに必要な番号です。

※印刷先で選択したコンビニによって呼び名が異

イレブン→「印刷予約番号」 -マート.ローソン→「ユーザー番号」

印刷後は、証明書の種類と氏名を確認  $\Delta_{\alpha}$ 

※メールに記載の【印刷の流れ】も参考にしてくだ さい。

# (2)コンビニでの印刷手順・・・セブン-イレブンの場合

| E2313 English<br>中文           | マルチコピーメニュー ご利用のサービスボタンを押してください。<br>※ポイント対象はnanacoマークが目印!          |
|-------------------------------|-------------------------------------------------------------------|
| コピー<br>白黒10円→→フルカラー50円→       | チケット<br>スポーツ 映画 イベント・レジャー 高速パス<br>TERECE                          |
| プリント<br>写真プリント ネットブリントなど      | <b>YUペイドサービス</b><br>ソラインマネー 国際電話など<br><b>BARACE</b><br><b>HUH</b> |
| スキャン<br>1枚30円<br><b>MARCH</b> | スポーツ振興くじ<br>toto BIG                                              |
|                               | 行政サービス<br>住民票の写し 印鑑登録証明書 戸籍証明書など                                  |
| ファクス<br>1枚50円                 | 保障<br>学び 教育<br>RERECT<br>● パイク 自転員<br>89187<br>資格 検定 受験           |

①マルチコピー機のメニュー画面で 「プリント」を選択します。

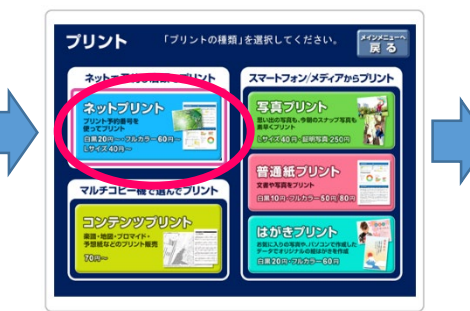

②「ネットプリント」を選択します。

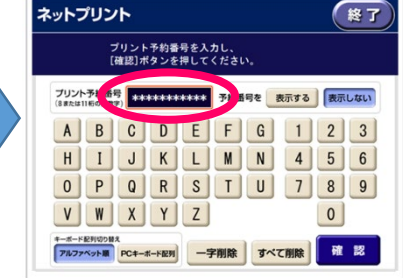

③メールで受信した「印刷予約番 号」を入力し、「確認」を選択します。

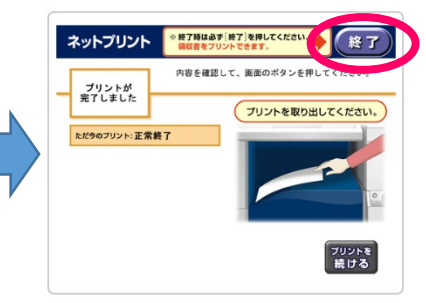

⑥印刷された証明書を確認し、 「終了」を押して完了です。

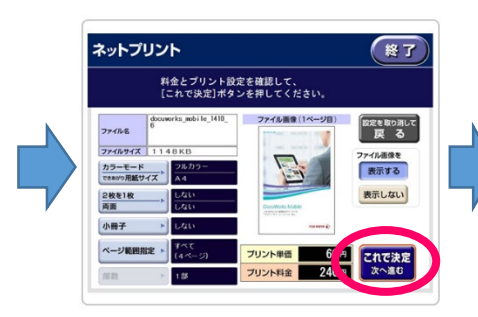

④申請した内容が表示されます。 内容に間違いがなければ、「これ で決定」を選択します。

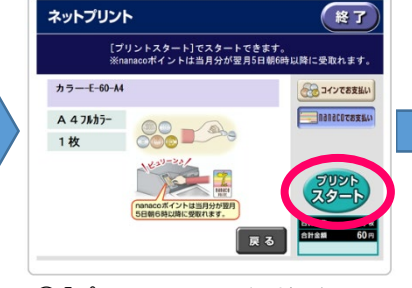

⑤「プリントスタート」を選択すると 印刷が開始します。

# (2)コンビニでの印刷手順 ・・・ファミリーマート、ローソンの場合

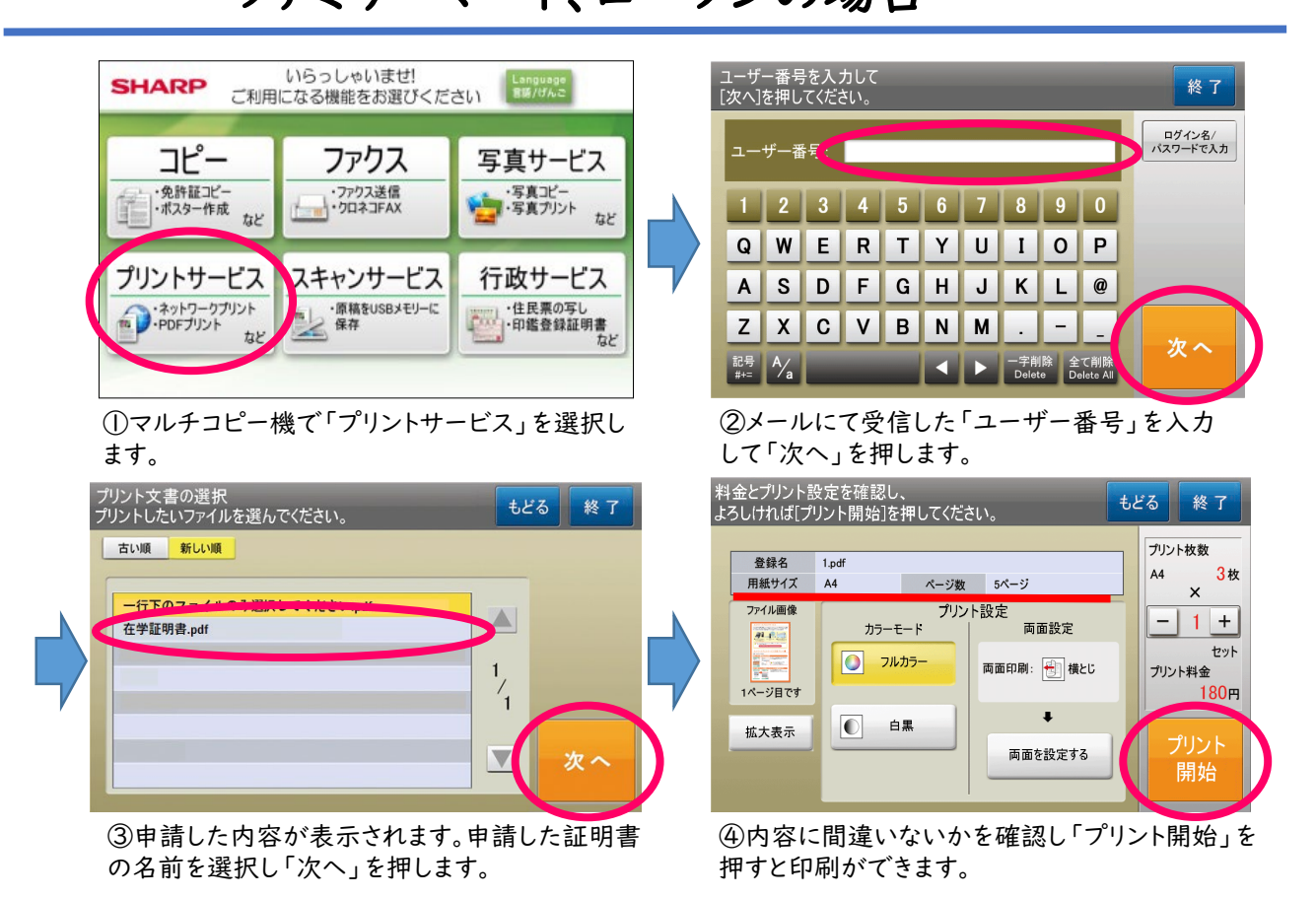

## ※ネットプリント出力時の注意※

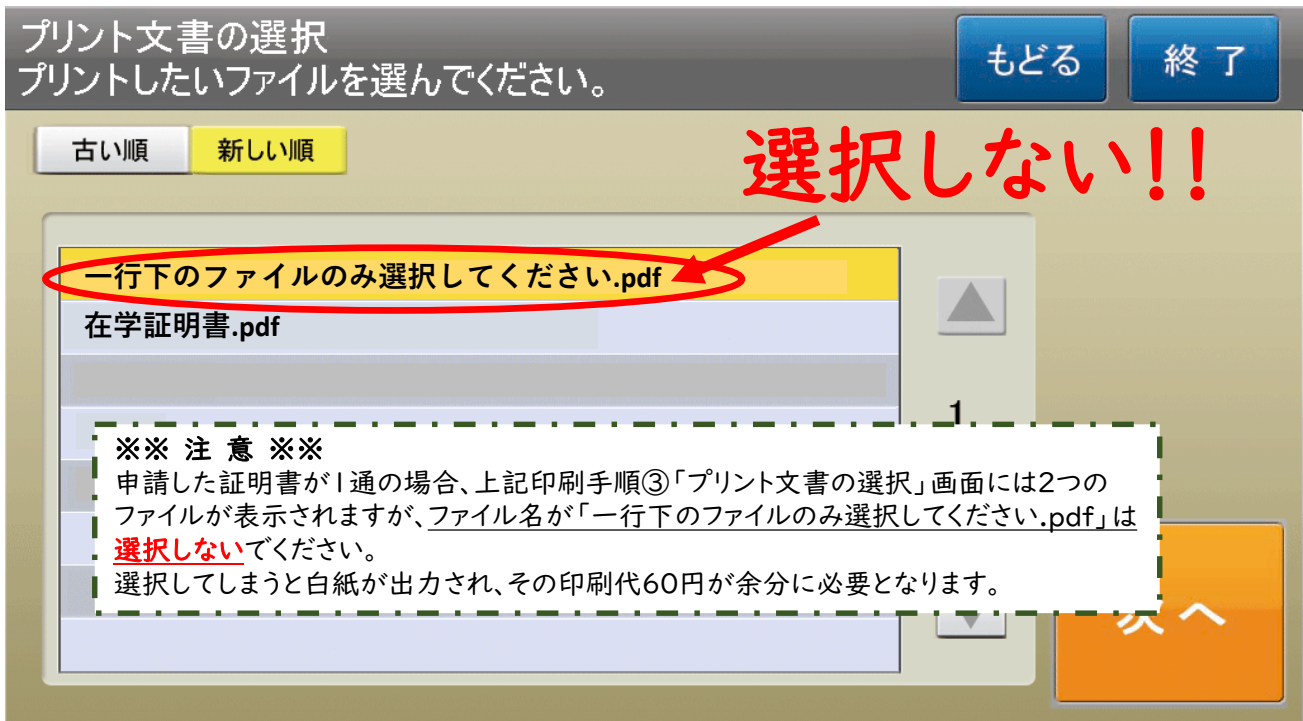

#### 6.(3)印刷に失敗したら

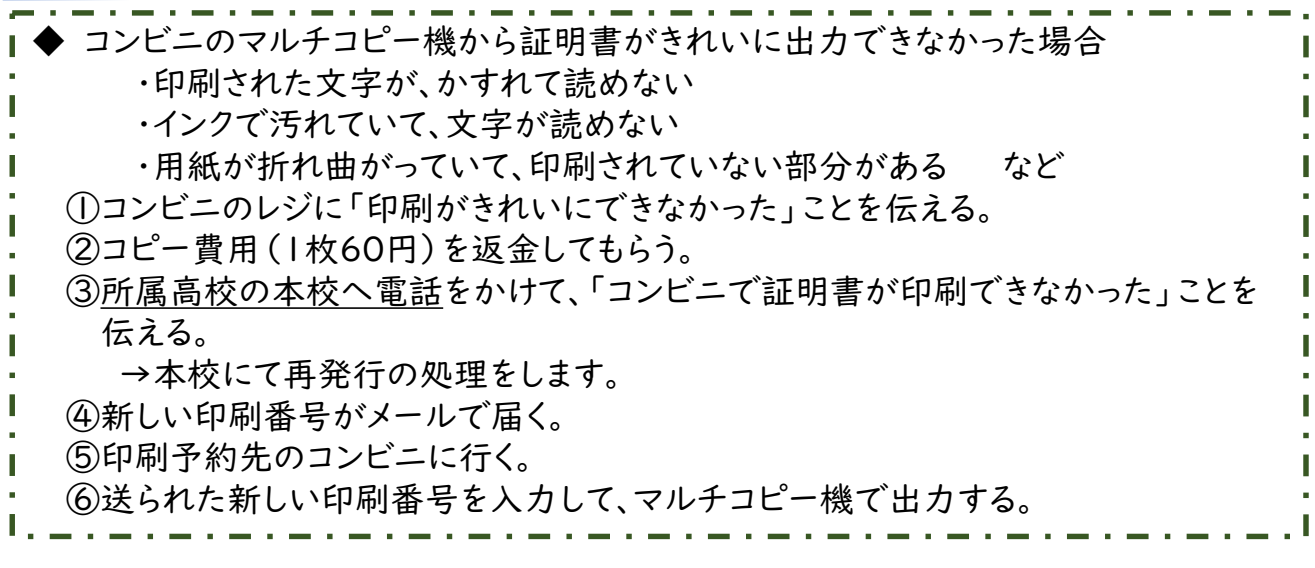

#### 7.郵送受取申請時の注意点

・提出先の【指定様式】がある証明書の申請

- ・調査書の発行を希望し、進学先の募集要項や就職先の求人票がある場合
	- =>> 所属高校の本校へ郵送してください。

手数料等の支払い完了後および指定様式到着後の証明書作成となり、 発送まで1~2週間ほど時間を要します。

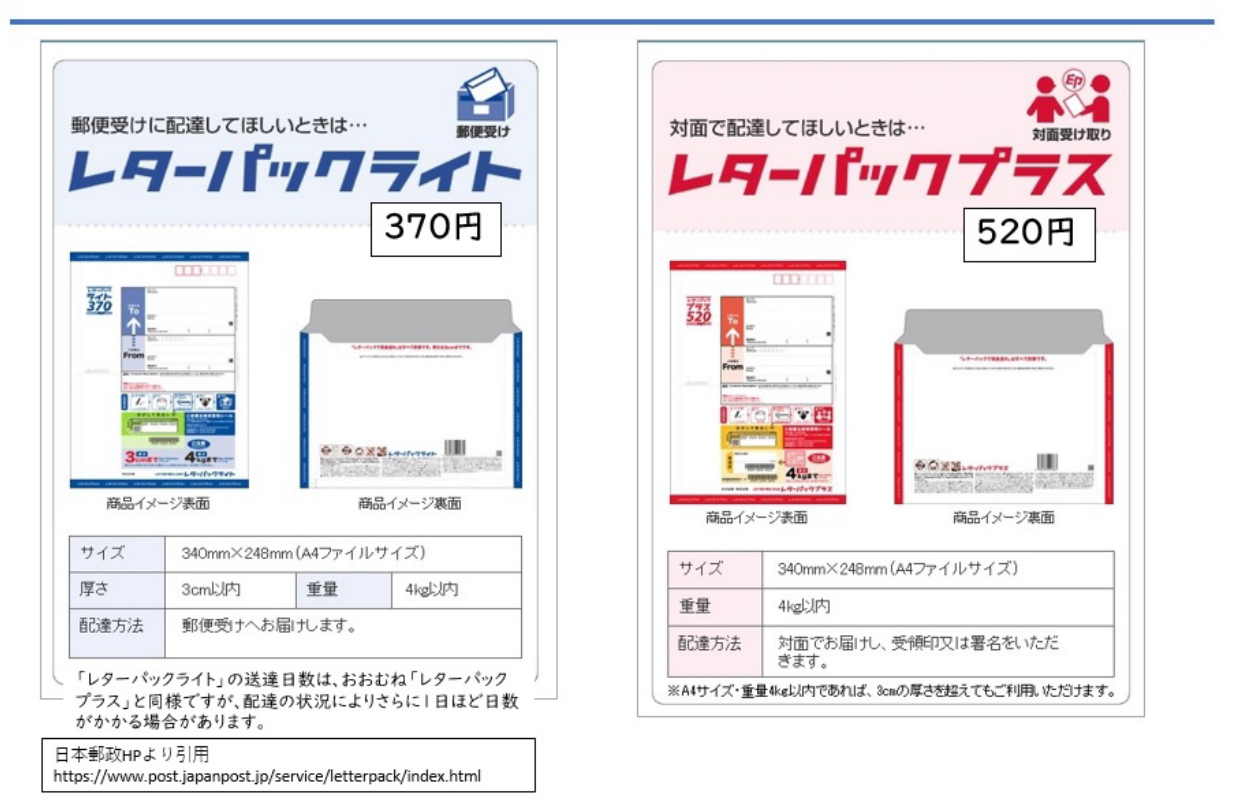

#### ※レターパックの違い

#### 8.メールアドレス、パスワードの変更

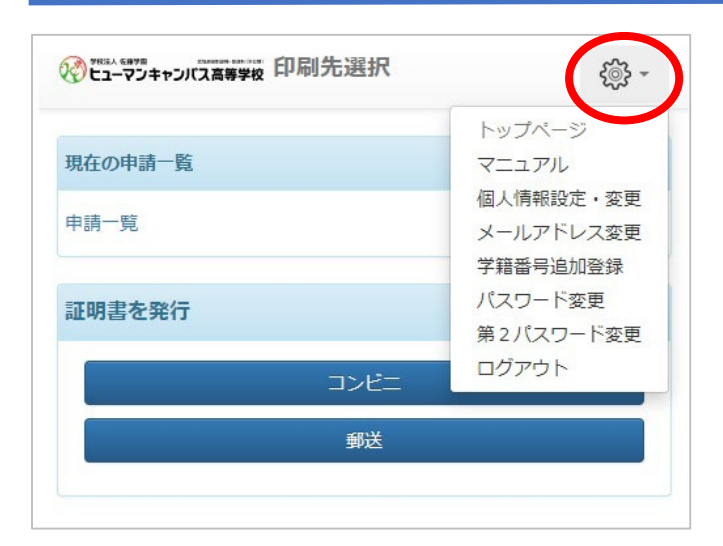

ログイン後、画面右上の歯車マークをクリック する。 メニューが表示されるので、必要な変更をお こなってください。

#### 9.申請内容の確認方法

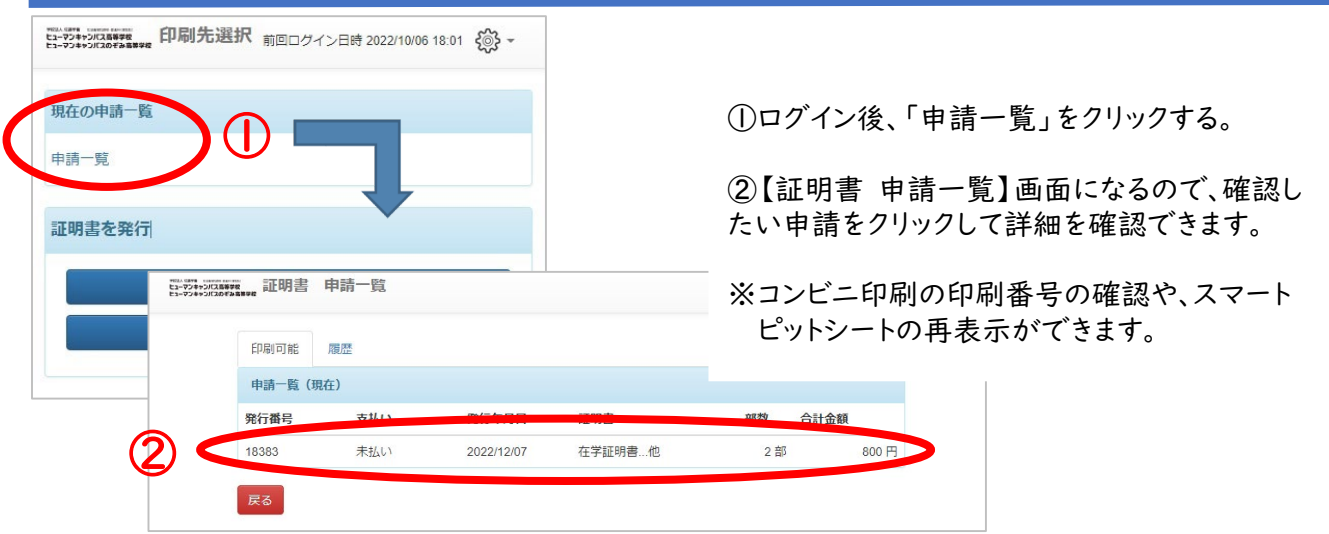

#### 各種お問い合わせ先

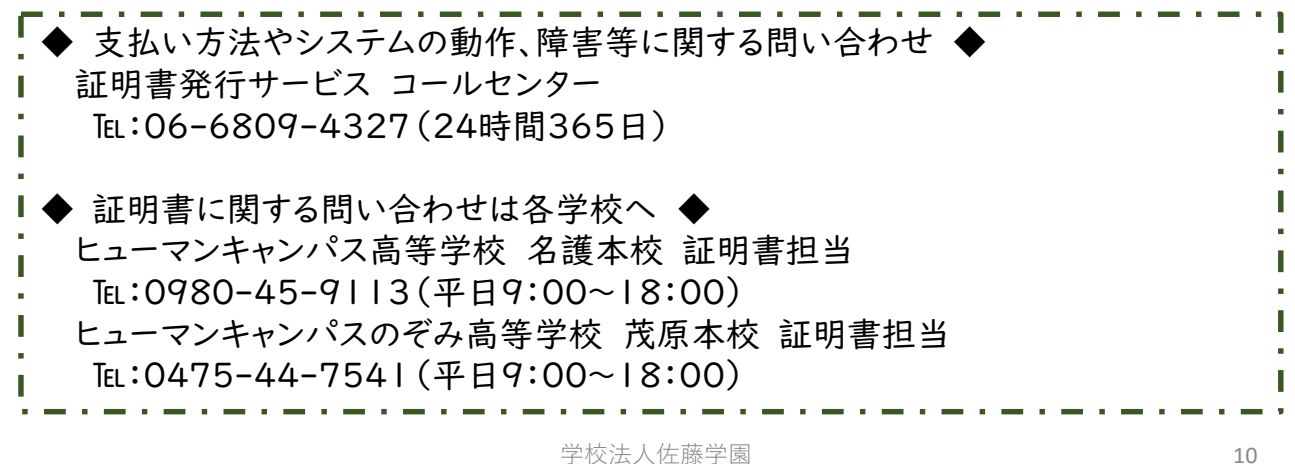